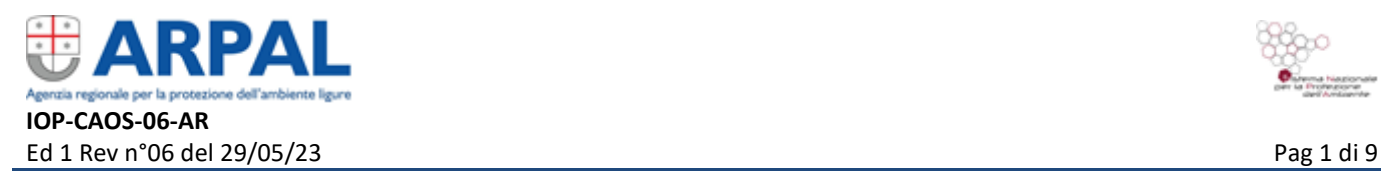

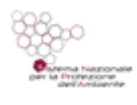

## **Istruzione del Sistema di gestione** MONITORAGGI/Monitoraggio della biodiversità

# **Osservatorio Regionale della Biodiversità (Li.Bi.Oss.) Aggiornamento carta habitat areale**

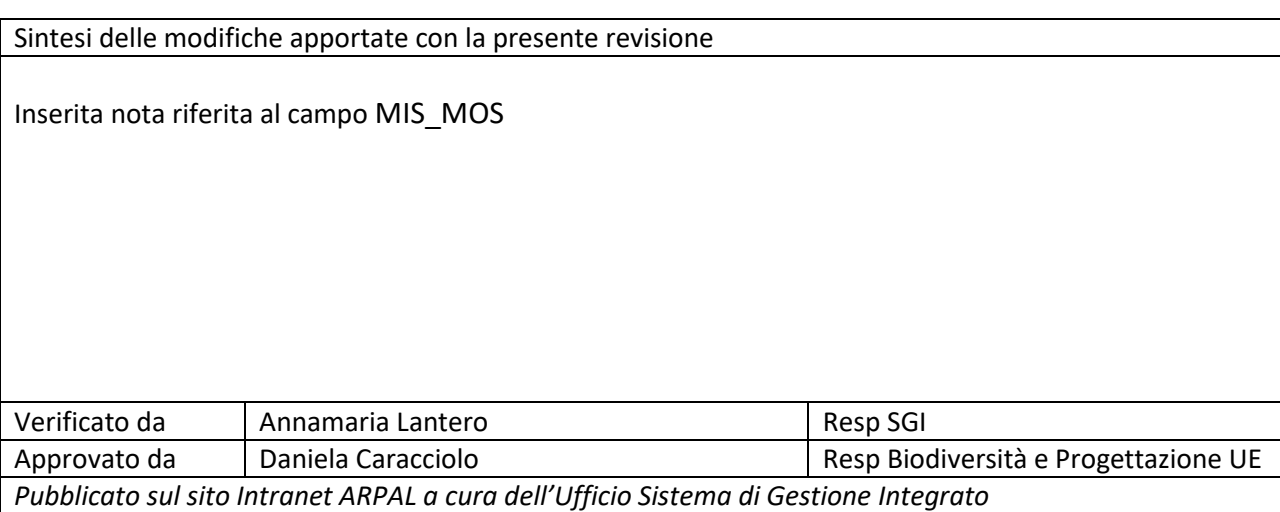

*Il documento consultabile sul sito Intranet ARPAL è in copia controllata.*

*Il documento in forma cartacea o elettronica archiviata in luogo diverso dal sito Intranet è in copia non controllata, a meno che non riporti la dicitura "COPIA CONTROLLATA N°…." in prima pagina.*

*La diffusione all'esterno di ARPAL del documento deve essere approvata dalla Direzione competente*

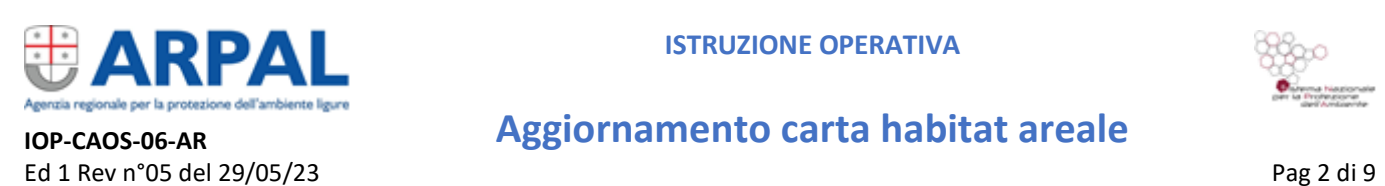

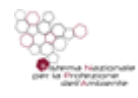

#### **1. PREMESSA**

Per ottenere la cartografia aggiornata ed interrogabile degli habitat areali dei siti Natura 2000 liguri, rappresentati da, Zone a Protezione Speciale e Zone Speciali di Conservazione (di seguito ZPS/ZSC), importabile nel sistema Li.Bi.Oss. dal punto di vista geometrico, è necessario procedere secondo le operazioni descritte di seguito.

Per ogni ZPS/ZSC sono generalmente disponibili due shapefile di partenza, forniti dai professionisti che hanno elaborato le cartografie:

- shapefile areale che rappresenta gli habitat della ZPS/ZSC per cui è possibile identificare attraverso una perimetrazione e quindi un poligono la tipologia di habitat;
- shapefile di carattere puntale, che evidenzia sia gli habitat di estensione puntuale (non altrimenti rappresentabili con un'area di riferimento), sia quelli derivanti dalla presenza di più habitat o formazioni vegetali all'interno dello stesso poligono (habitat misti e a mosaico).

La procedura prevede di elaborare preliminarmente lo shapefile areale.

Nei paragrafi che seguono sono descritti i passaggi che è necessario eseguire per la verifica dei layers. Nel documento, si fa riferimento a comandi specifici di *Arcgis, Geomedia* e *QGIS* (software Gis "open source"), tenendo presente che analoghe funzioni sono disponibili e nominate in maniera differente anche in altri software Gis in commercio, anche se nel presente testo non sono esplicitati.

*Nota: qualora la carta pervenuta avesse estensione più ampia rispetto ai confini di ZPS/ZSC, la stessa andrà tagliata sul perimetro dei rispettivi siti Natura 2000.*

#### **1.1 Indicazioni per i redattori della carta habitat**

I perimetri delle ZSC e ZPS di riferimento dovranno essere scaricati dal portale di ARPAL: [\(https://www.arpal.liguria.it/tematiche/natura/osservatorio-della-biodiversit%C3%A0.html\)](https://www.arpal.liguria.it/tematiche/natura/osservatorio-della-biodiversit%C3%A0.html).

Ai professionisti incaricati si suggerisce di elaborare la carta degli habitat areale usando il perimetro della ZSC e ZPS visualizzato come sfondo, attivare le funzioni di snap e tutti gli altri accorgimenti utili al fine di far coincidere il perimetro degli habitat con i confini delle ZSC o ZPS.

In particolare, lavorando in ambiente **QGIS**, si raccomanda di:

 settare adeguatamente le impostazioni di aggancio per ogni layer da realizzare, in modo da evitare gap o sovrapposizioni, sia durante la creazione delle geometrie, che durante la loro eventuale modifica.

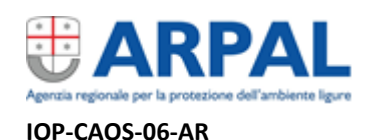

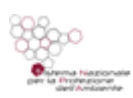

### **IOP-CAOS-06-AR Aggiornamento carta habitat areale**

Ed 1 Rev n°05 del 29/05/23 Pag 3 di 9

LUOCQE \* ZE  $9$   $\%$   $\circ$   $\vdash$   $\%$   $\times$ F Tutti i Layer V<sup>\*</sup> Layer Attivo Configurazione Avanzata ioni di Ac Apri Op Impostazioni di Aggancio del Progetto Modifica Topologica  $\boxed{\text{Permetti Sovraposizione}}$   $\boxed{\times}$  Aggancio all'Intersezione  $\boxed{\text{N}$  Auto-aggancio S Configurazione Avanzata Disabilitato (0  $-10$ Laye Tipo Tolleranza Unità Evita Sovrapposizione Scala Min Scala Max  $\overline{\mathsf{v}}$ **J** ERRORI 適 **ELABORAZIONI** pixel pressioni\_A\_parti\_singole [553] Vertic 12  $\overline{\mathsf{v}}$ non impostato non impostato Nessun aggancio 111323112 pressioni\_A [518] T pixe non impostato non impostato Carmo\_Settepani\_r  $12$ Nessun aggancio pixel non impostato non impostato

> Prima di cominciare la digitalizzazione, attivare eventualmente le correzioni automatiche del layer:

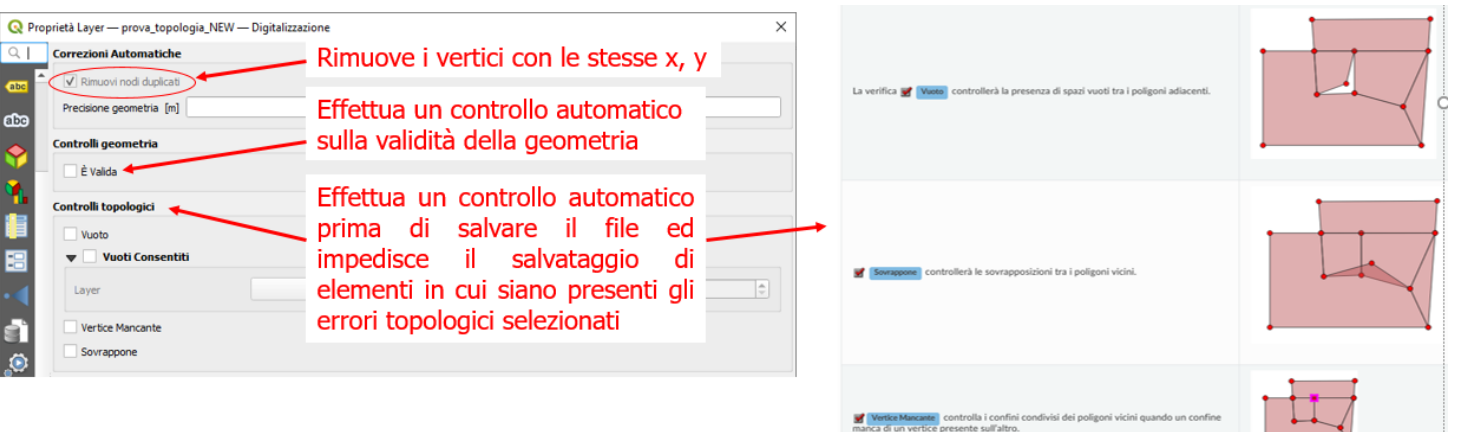

 durante la digitalizzazione, attivare lo snap al vertice sulle ZPS/ZSC e la funzione "abilita ricalco" per garantire una perfetta corrispondenza con il perimetro della ZPS/ZSC considerata

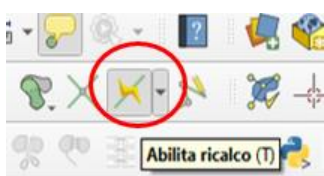

#### **2. PROCEDURA DI CONTROLLO DELLO SHAPEFILE AREALE**

Verificare che il **sistema di riferimento del layer** sia **ETRF89 – UTM - Fuso 32 (EPSG:25832)**. In caso contrario convertire lo shapefile.

Al fine di non introdurre errori di sfasamento (vedi immagine seguente) della carta rispetto ad altre entità (es. ortofoto, perimetri di ZPS/ZSC, CTR) la conversione dello shapefile deve essere effettuata avvalendosi dei programmi ufficiali certificati I.G.M. che sono disponibili sul portale cartografico di Regione Liguria

(<https://geoportal.regione.liguria.it/servizi/trasformazione-coordinate.html>).

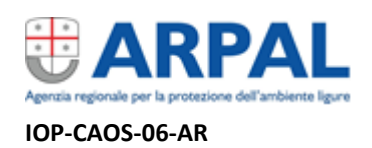

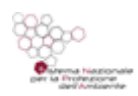

#### **IOP-CAOS-06-AR Aggiornamento carta habitat areale**

Ed 1 Rev n°05 del 29/05/23 Pag 4 di 9

#### **Legenda immagine**:

in fucsia: livello ZSC convertito correttamente con algoritmi I.G.M. da convertitore online di Regione Liguria in verde chiaro: livello ZSC convertito probabilmente con software gis (geomedia, qgis…) quasi coincidente con livello ZSC regionali (in azzurro), ma errato di circa 6 m rispetto al riferimento ufficiale

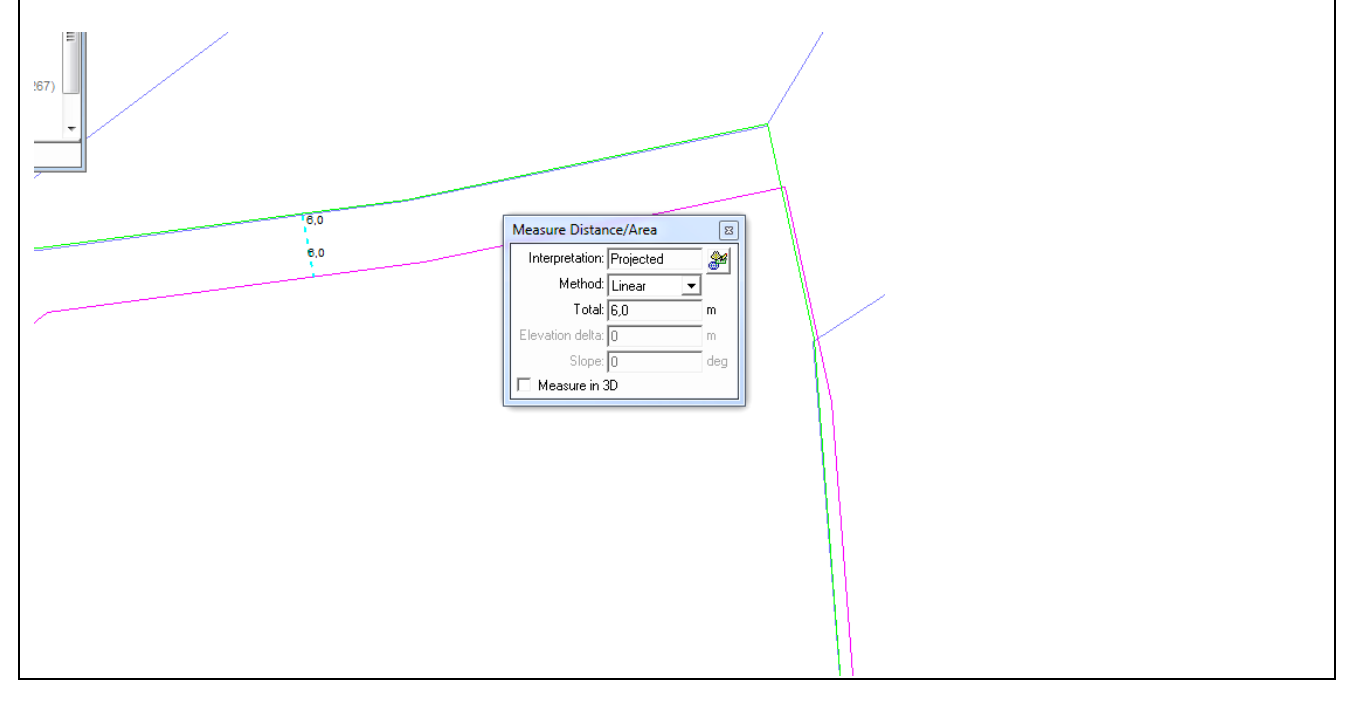

Una volta eseguita questa operazione è necessario:

Verificare che i poligoni del livello areale coincidano con le ZPS/ZSC di riferimento o abbiano un'estensione maggiore.

Nel caso in cui i poligoni abbiamo una estensione maggiore rispetto alle ZPS/ZSC ritagliare la carta degli habitat sul perimetro delle ZPS/ZSC.

Nel caso in cui si verifichi che, nonostante la conversione nel sistema di riferimento **25832**, lo sfasamento persista è necessario riportare manualmente sul confine della carta la perimetrazione degli habitat che insistono sul confine della ZSC/ZPS.

- Verificare che tutte le carte abbiano la **stessa struttura dati** definita nel documento Tracciato habitat), scaricabile dal sito internet di ARPAL o facendone richiesta via mail all'indirizzo [libioss@arpal.liguria.it.](mailto:libioss@arpal.liguria.it)
- Verificare che **a ogni poligono corrisponda un solo record**.

Nel caso questo non si verificasse (es. errore derivato dall'intersezione di più cartografie), è necessario operare una corretta attribuzione dei record, "spacchettando" il file, al fine di avere univocità tra geometria e attributi.

In **Arcgis** e **Qgis** questo si ottiene applicando la funzione "*da parti multiple a parti singole*": tale comando mantiene tutti gli attributi delle geometrie in input e separa i poligoni aggregati in aree singole senza che vengano alterati i confini.

In **Geomedia** questa operazione è effettuabile con il comando "*Functional Attributes*" (scheda "Analysis"), selezionando la funzione "Geometry / Geometries" e quindi il valore "Input.GEOMETRY", che rappresenta il campo contenente i valori delle geometrie da separare.

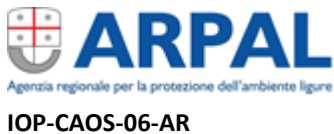

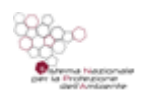

Ed 1 Rev n°05 del 29/05/23 Pag 5 di 9

#### **IOP-CAOS-06-AR Aggiornamento carta habitat areale**

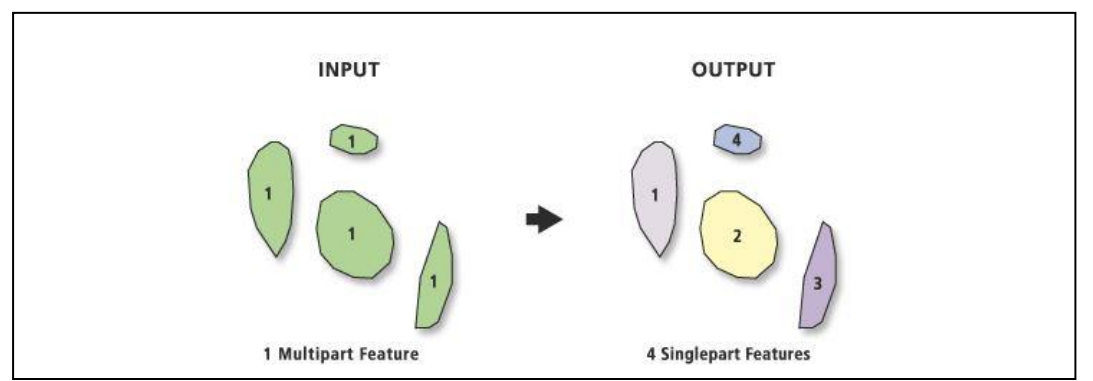

- **Aggregare i poligoni contigui aventi le stesse informazioni**

Visto che la carta può presentare numerose topologie adiacenti con gli stessi attributi, è necessario applicare una funzione che aggreghi sia geometrie che attributi basandosi su campi specifici.

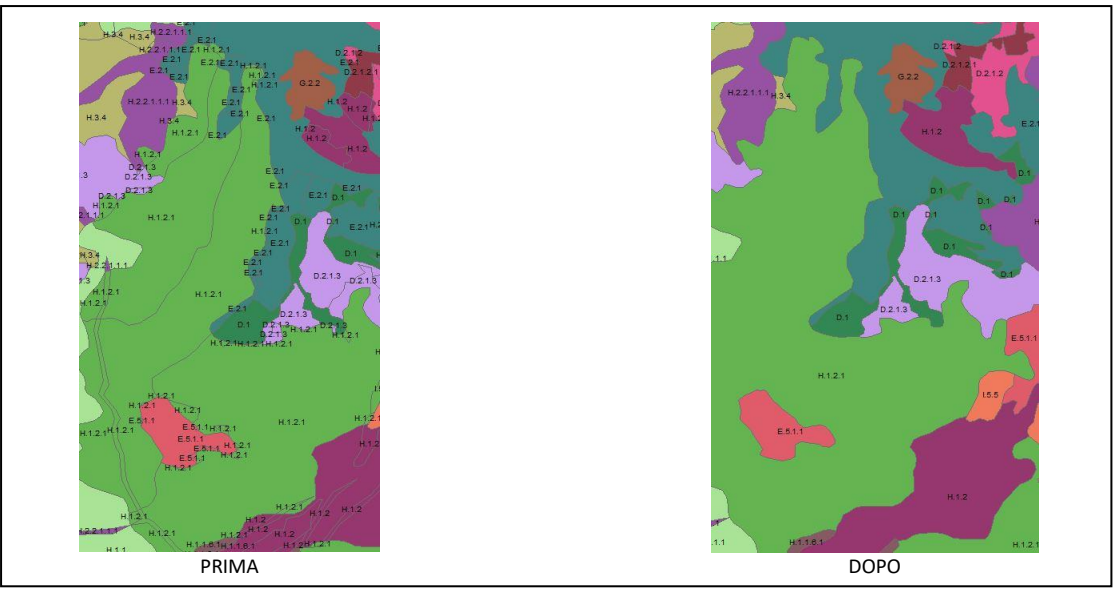

Sia in **Arcgis ch**e **Qgis** il comando è denominato "*dissolve*".

Importante verificare come il comando "*dissolve*" funzioni a seconda del programma GIS in uso. Questa funzione, in entrambi i Software può essere applicata su più campi (caso del presente lavoro).

I campi su cui applicare tale comando sono:

- HAB\_NA2000
- HAB\_LIG
- HAB\_EUNIS
- HAB\_CORINE
- HAB\_PALEO

```
- MIS_MOS (NOTA: PER VALORIZZARE QUESTO CAMPO CORRETTAMENTE, FARE RIFERIMENTO 
AL DOCUMENTO RELATIVO AGLI ELEMENTI PUNTUALI: IOP-CAOS-05-AR_rev05.doc)
```
- VER\_MET
- RILEV
- ENTE\_RILEV
- DATA\_REV

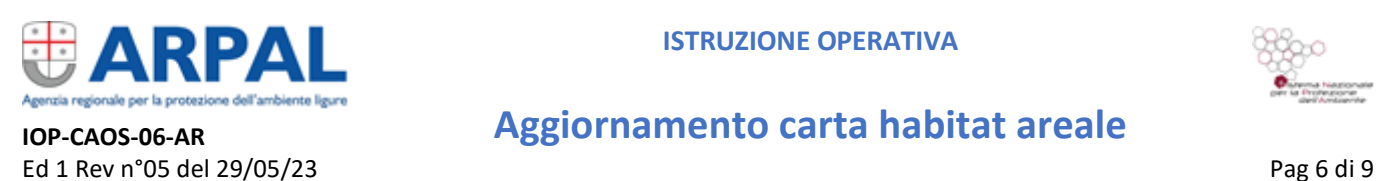

- SCHEDE\_CAM
- PROGETTO
- NOTE

È necessario verificare preventivamente che i campi "ENTE\_RILEV", "RILEV", "DATA\_REV" e "PROGETTO", siano valorizzati in modo uniforme come indicato nel Tracciato record dove sono disponibili gli elenchi relativi al fine di non incorrere in errori di data entry, e in caso contrario correggere o integrare se assente il valore riportato.

Per l'applicazione di una procedura corretta, si raccomanda l'utilizzo di un programma che garantisca tale funzionalità.

Questa procedura restituisce, in alcuni casi, di ottenere come risultato un layer multiparte costituito da elementi non contigui, che hanno le stesse informazioni, ossia quelle definite dai campi su cui stato impostato il comando "*dissolve"*, rappresentati da un unico record nella tabella attributi.

La funzione applicata, nel caso di uso di Geomedia comporta la perdita di informazioni presenti nei campi non considerati inizialmente dal comando, di conseguenza è necessario inserirli nuovamente, mentre se di usa QGIS viene mantenuto il contenuto dei campi della prima occorrenza processata ed eliminato quello delle geometrie accodate nel processo di fusione.

Le ultime versioni di QGIS consentono di ottenere direttamente singole geometrie (opzione "mantieni separati gli elementi disgiunti"), mentre in ArcGIS è necessario deselezionare la voce *'create feature multipart'*.

I campi non coinvolti nella procedura di "*dissolve*" vengono eliminati automaticamente di conseguenza è necessario inserirli nuovamente.

Utilizzando le funzioni di aggiunta dei campi nella tavola degli attributi, si va a ricostruire il tracciato record originale inserendo i campi che erano stati esclusi nel "*dissolve*" e si implementeranno manualmente i valori degli attributi, o si lasceranno vuoti in quanto privi di informazioni.

In **Geomedia**, si utilizza il comando "*Analytical Merge*" (scheda "Analysis"), scegliendo l'opzione "By attribute and touching" e selezionando gli attributi da considerare.

Se a seguito di questa operazione si fosse generarto un layer multipart è necessario **separare nuovamente le geometrie** per far si che ad un poligono corrisponda un solo record.

L'operazione non è necessaria se si utilizza **Geomedia**, in quanto il programma fornisce già poligoni separati, come precedentemente accennato.

- Altra operazione preliminare consiste nel calcolare l'area (in  $m<sup>2</sup>$ ) di ogni singolo poligono. Questo valore verrà utilizzato per i controlli successivi.

#### **Procedura per il trattamento dei poligoni con aree comprese trai 10 m<sup>2</sup>e i 50 m<sup>2</sup>**

Le carte possono presentare numerosi poligoni di dimensioni molto piccole (dovuti alle varie rielaborazioni della carta originale) generati in maniera consapevole dal professionista (rappresentazione areale di habitat con estensioni particolarmente ridotte) o createsi in maniera casuale ("schegge" prodotte a seguito di rielaborazioni che interessavano altri poligoni). Per poter discriminare quali geometrie mantenere e quali no, è necessario avvalersi di un consulente naturalista/botanico con il quale procedere secondo la seguente metodologia, che presenta

#### **ISTRUZIONE OPERATIVA**

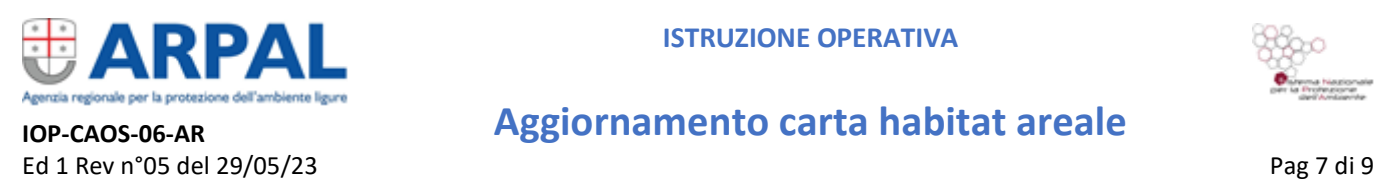

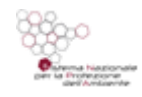

differenze a seconda si agisca su poligoni rappresentanti habitat Natura 2000, oggetto di monitoraggi e rendicontazioni al Ministero e all'Unione Europea, o altri habitat non Natura 2000.

La prima operazione è riuscire ad individuare una soglia minima di estensione areale al di sotto della quale sia possibile eliminare automaticamente (unendole ai poligoni adiacenti) le geometrie di limitata superficie, in quanto è altamente probabile che si tratti di "schegge". Questa soglia potrebbe essere stimata nella maggior parte dei casi pari a 10 m<sup>2</sup>.

Successivamente individuare una soglia areale per il controllo dei poligoni più piccoli, che potrebbero non essere delle semplici "schegge" ma rappresentare habitat da mantenere. Questa soglia risulta essere accettabile se pari a 50 m<sup>2</sup>.

Nel caso sia necessario mantenere geometrie inferiori ai 10 m<sup>2</sup>, bisogna convertire il poligono in un punto recante le sue stesse informazioni che andrà ad implementare lo shapefile puntiforme già esistente, che è oggetto di altra procedura operativa.

In questo caso, se il verificatore non è lo stesso del produttore della carta, dovrà essere aggiornato il campo "RILEV" della tabella degli attributi dello shapefile puntiforme in quanto, a seguito di tale modifica, verrà citato il nome della persona o dell'ente che ha supportato l'aggiornamento dello shapefile areale (es. LiBiOss, operatore Liguria Digitale o consulente di riferimento oppure, Liguria Digitale o altro ente).

Al campo "RILEV" è associato il campo "ENTE\_RILEV" che definisce il nome dell'Ente che ha provveduto all'aggiornamento (es. ARPAL, Liguria Digitale o ente di riferimento del consulente).

Per quanto concerne le geometrie comprese tra i 10 m<sup>2</sup> e i 50 m<sup>2</sup>, è necessario un maggior controllo soprattutto se siamo in presenza di Habitat Natura 2000, in questo caso particolare attenzione si dovrà tenere nella valutazione dei poligoni di estensione < 50 m<sup>2</sup> riguardanti le formazioni forestali (codice habitat Natura 2000: 9---) e < 20 m<sup>2</sup> inerenti le formazioni prative e arbustive, così come per gli habitat d'acqua dolce e rupestri.

Se la carta viene corretta da un esperto Gis non naturalista è necessario creare un campo provvisorio denominato "tenere" che verrà valorizzato dal naturalista secondo le seguenti indicazioni:

"S": il poligono va mantenuto.

"N": il poligono va eliminato.

"N-P": il poligono va prima trasformato in un punto e poi eliminato.

"N+": modifica manuale del poligono in quanto potrebbe essere necessaria un'armonizzazione con i poligoni adiacenti, operazione descritta in seguito.

#### **Attenzione:**

l'esperto naturalista che interviene in questa fase non entra nel merito delle attribuzioni dei poligoni operata da colui che ha prodotto la carta (l'autore ne mantiene la piena paternità e dovrà sempre essere indicato), ma fornisce un'assistenza scientifica nella correzione delle carte al fine di renderle più leggibili, mantenendone l'assetto originario.

La procedura per il trattamento dei poligoni di habitat non Natura 2000 è meno complessa, pertanto si procede eliminando automaticamente i poligoni < 10 m<sup>2</sup>. Queste superfici possono venire armonizzate con i poligoni adiacenti senza regole particolari.

Dopo la procedura precedentemente descritta si procede all'eliminazione dei poligoni individuati in seguito ai controlli effettuati dal naturalista, in relazione alle soglie indicate in precedenza.

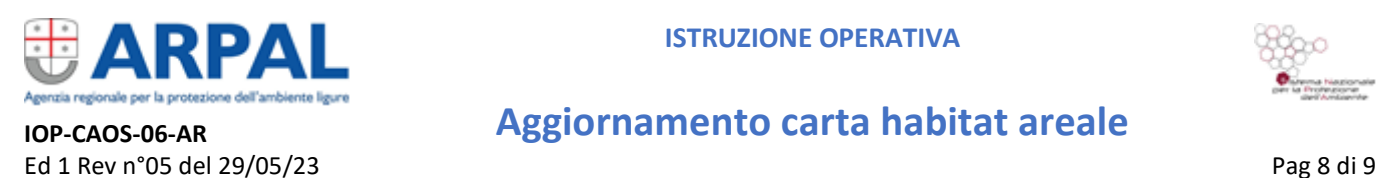

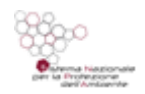

#### **IOP-CAOS-06-AR Aggiornamento carta habitat areale**

Ciò avviene applicando la funzione "*Eliminate*" in **Arcgis** ed "*Elimina poligoni selezionati*" in **Qgis**, selezionando preventivamente i poligoni da cancellare. Questa funzione non cancella fisicamente il poligono ma lo fonde con i poligoni adiacenti, pertanto non vengono create nuove geometrie e buchi.

In **Geomedia** non esiste un comando singolo per effettuare tale operazione, per cui si può usare il corrispondente comando "*elimina poligoni selezionati*" di **Qgis**.

La nuova carta quindi non dovrà rappresentare poligoni con area inferiore ai 10 m<sup>2</sup>, perché convertiti in elementi puntuali, od eliminati, a seguito della verifica del naturalista.

#### **3. ATTRIBUZIONE CODICE STAZ\_HAB**

Una volta concluse le procedure di aggiornamento è necessario sovrapporre, nuovamente, i perimetri di ZPS/ZSC alla carta dell'area vasta e operare un taglio di quest'area sul sito Natura 2000 in questione. Sulla base di questo taglio verranno a crearsi una serie di poligoni che appartengono a una o all'altra ZPS/ZSC.

A questo punto dovrà essere valorizzato il campo STAZ\_HAB dei vari poligoni, componendolo come indicato nel Tracciato habitat allegato alla presente istruzione operativa.

#### **4. CORREZIONI GEOMETRICHE FINALI**

A questo punto si può procedere all' individuazione e correzione degli errori topologici.

Per l'individuazione degli errori, con il software **Arcgis** procedere come segue:

- creare un "Personal Geodatabase"
- creare un "Feature Dataset"
- importare nel "Feature Dataset" lo shapefile relativo alla carta degli habitat
- creare nel "Feature Dataset" una nuova topologia
- impostare come errori da correggere:
	- *Non Sovrapporre* - *Non Deve Avere Buchi*

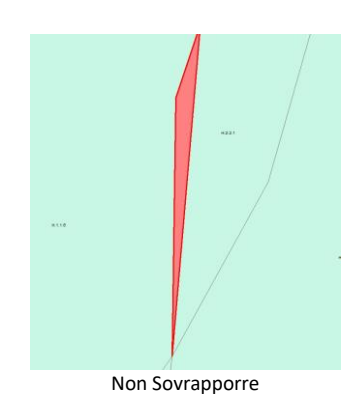

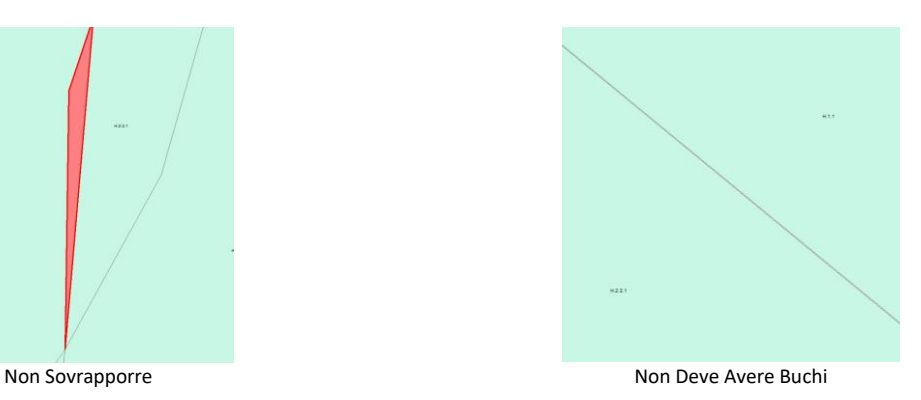

- una volta impostate tali regole il software procede all'individuazione degli errori validando la topologia.

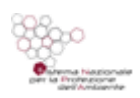

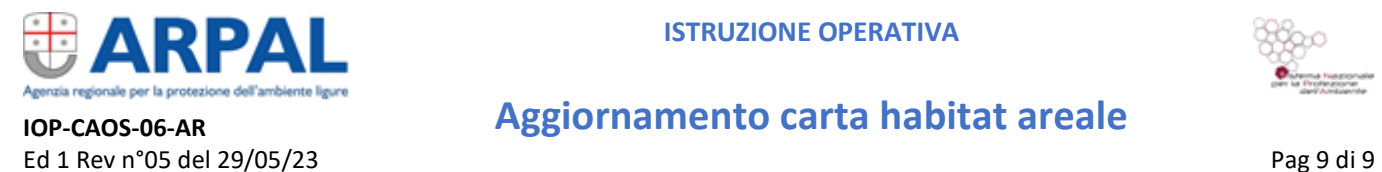

In **Geomedia** per evidenziare gli errori topologici di questo tipo si possono utilizzare in sequenza le query qui di seguito indicate:

#### Sovrapposizioni

- *Spatial intersection* (touch)
- *Attribute query* (id)
- *Functional Attribute* (filter Areal)

#### Buchi

- *Merge* (touching)
- *Base geometry* (faces)
- *Functional Attribute* (exterior)
- *Spatial Difference*
- *Functional Attribute* (Area)
- *Attribute query* (area > x m<sup>2</sup> ), selezionando un valore congruo dell'area

In alternativa, è possibile utilizzare la funzione "*Validate Connectivity*" presente alla scheda "*Toolbox*" e selezionare come "*Anomaly type*" le voci "*Sliver*" (sovrapposizioni) e "*Gap*" (buchi).

Arrivati a questo punto si può procedere alla correzione degli errori, secondo i seguenti passaggi, sempre con riferimento all'utilizzo del software **Arcgis**:

- l'errore relativo ai *buchi* si può risolvere applicando un comando che determina la creazione in automatico di poligoni di area molto piccola che verranno eliminati in seguito con apposita procedura
- l'errore dovuto alla sovrapposizione dei poligoni non si può risolvere velocemente ma deve essere verificato caso per caso applicando la funzione "*Merge*", descritta in precedenza
- ricalcolare l'area dei poligoni
- applicare la funzione "*Eliminate*" sui poligoni generati dalla correzione degli errori

In **Geomedia** non sono contemplate analoghe procedure facilmente applicabili, ma si consiglia di modificare manualmente di volta in volta il perimetro dei poligoni segnalati

A questo punto è possibile esportare il nuovo shapefile (nomeZSC\_versionefinale), controllando che la tabella degli attributi sia concorde con la struttura dati.

#### *Fine documento*

*Le presenti istruzioni operative sono state redatte a cura di ARPAL, dall'Osservatorio regionale della Biodiversità Li.Bi.Oss. e di Monica Lazzari, con la collaborazione di:* 

*Cristina Gestro, Piero Ferrari (Regione Liguria), Maria Cristina Ratto, Andrea De Felici e Francesca Priano (Liguria Digitale S.c.p.a) e Chiara Montagnani (DISTAV)*